# **Believe in** children *i* **Barnardo's**

# CARD HOLDER'S GUIDE TO CODING CREDIT CARD SPEND

INTRODUCTION

This guide for all Credit Card Holders and will take you through the process of how to code the spend have made on your card via the RBS Smart Data portal.

It is imperative that expenditure is coded to the applicable Cost Centre and Expenditure code (account code) to which the purchase relates to. This ensures your spend is reflected accurately in Profit & Loss Reports (P&L reports). **All coding must be complete by 18th of the following month.**

This is an important process and you as the card holder are responsible for making sure this is done.

Please use the guidance in the next following pages to help you.

### STEP 1 – LOG IN TO THE PORTAL

Use the link SDOL - [Landing Page \(rbs.co.uk\)](https://businesscard.rbs.co.uk/) to log in to Smart Data Online Portal. The link works in either Edge or Chrome.

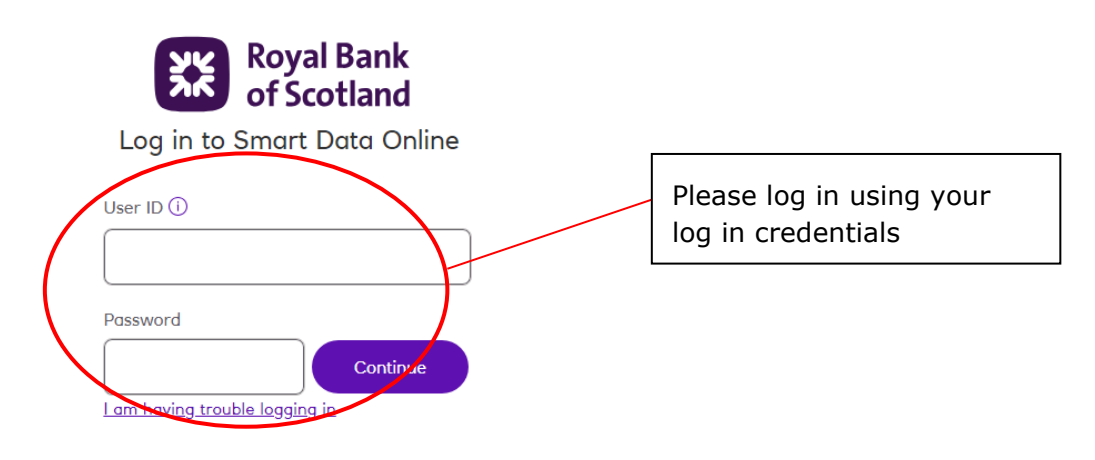

You then will receive a secure code which is sent to your email address, please enter this in the box below.

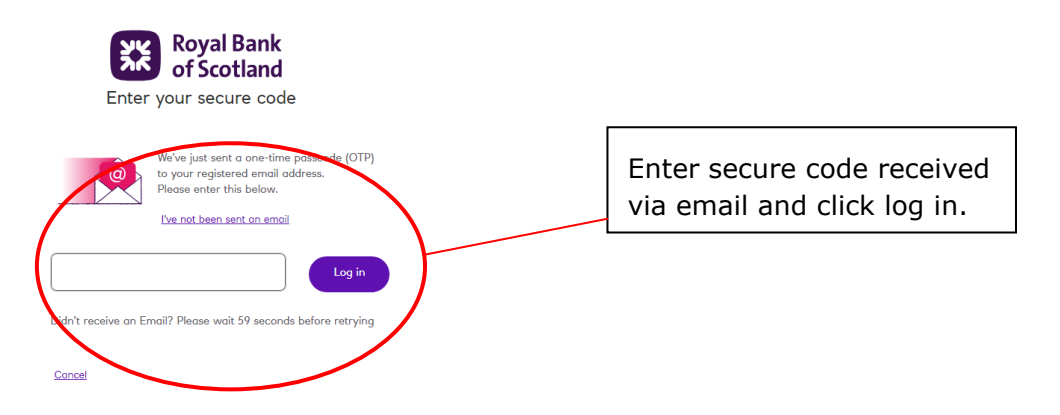

You will then see the below Screen, provided the details provided are correct Click Confirm.

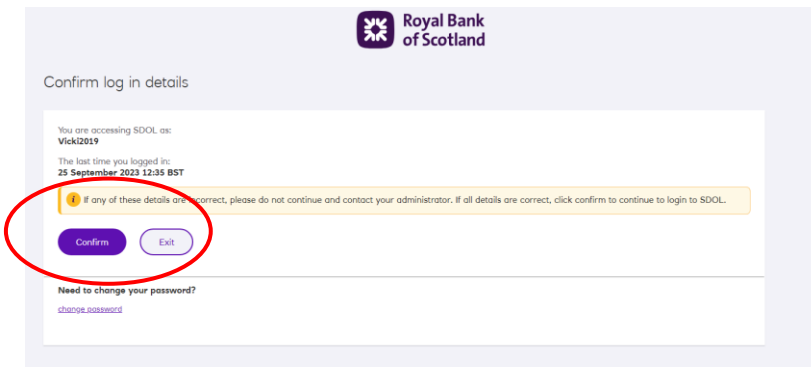

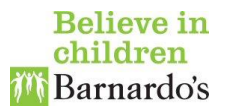

# STEP 2 – CREATE AN EXPENSE REPORT

You will then land on the home page.

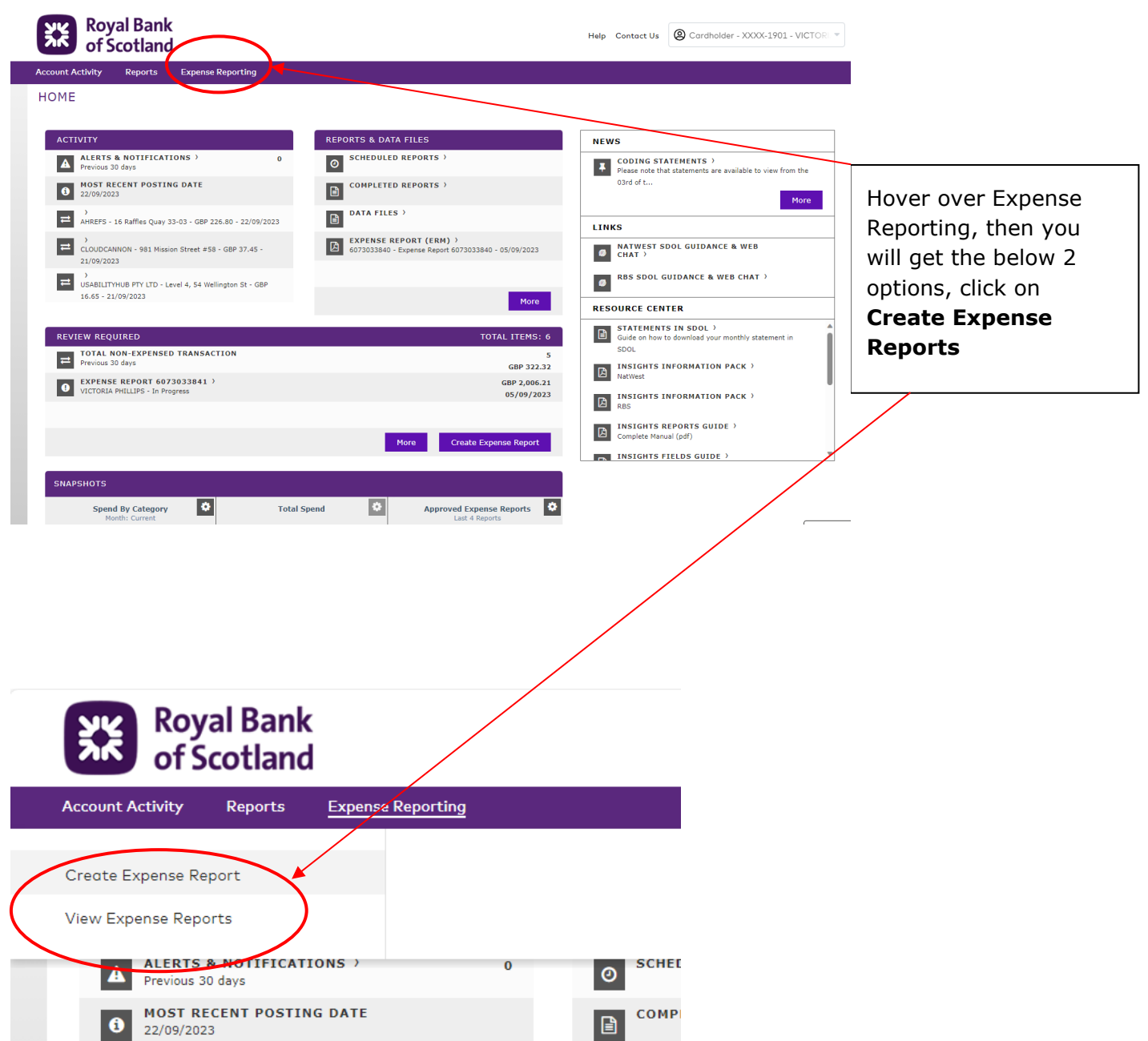

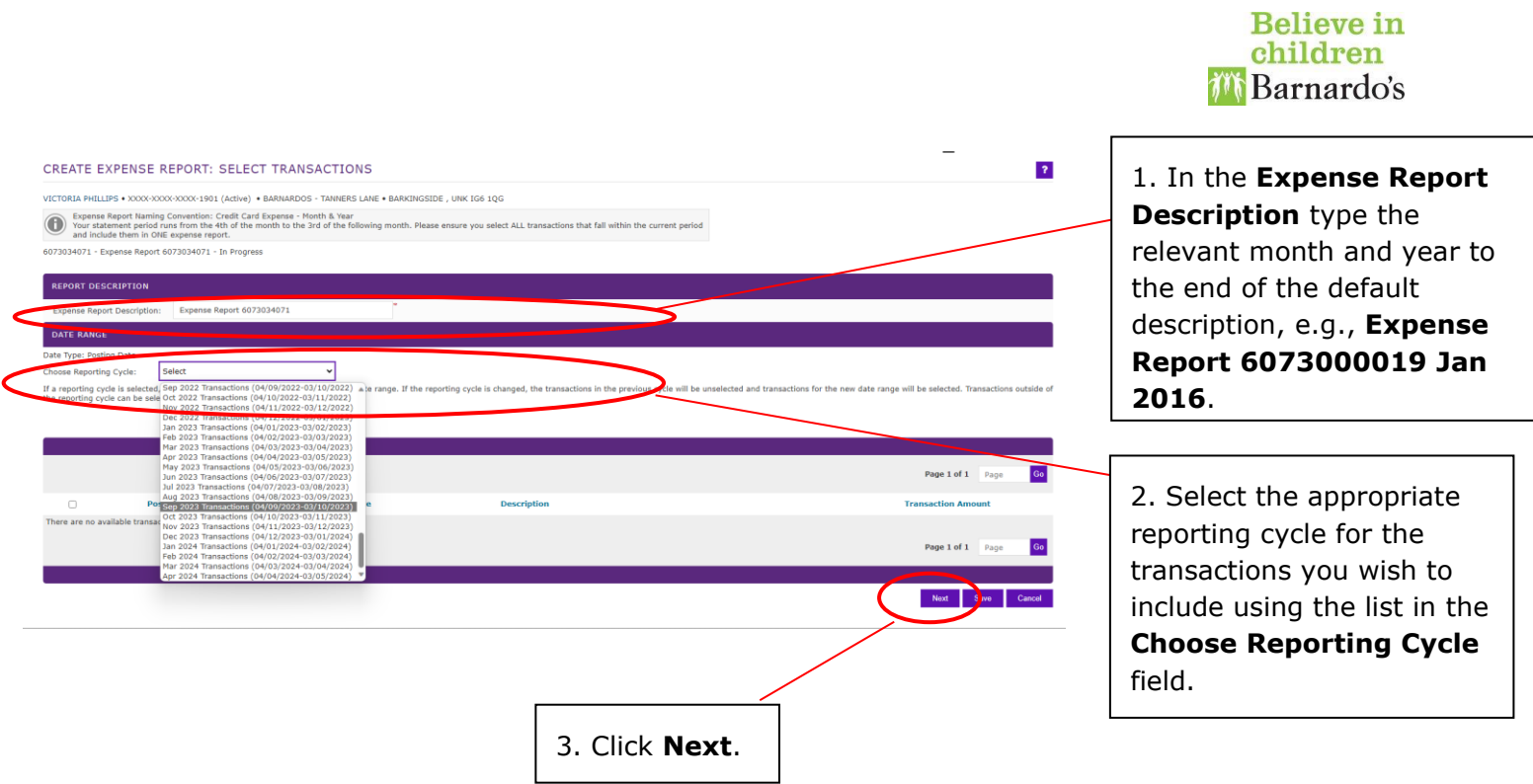

**Note:** At this point, all of the outstanding transactions that fall within that reporting cycle will be selected automatically. Only transactions that have not already been included in previous expense reports will be listed.

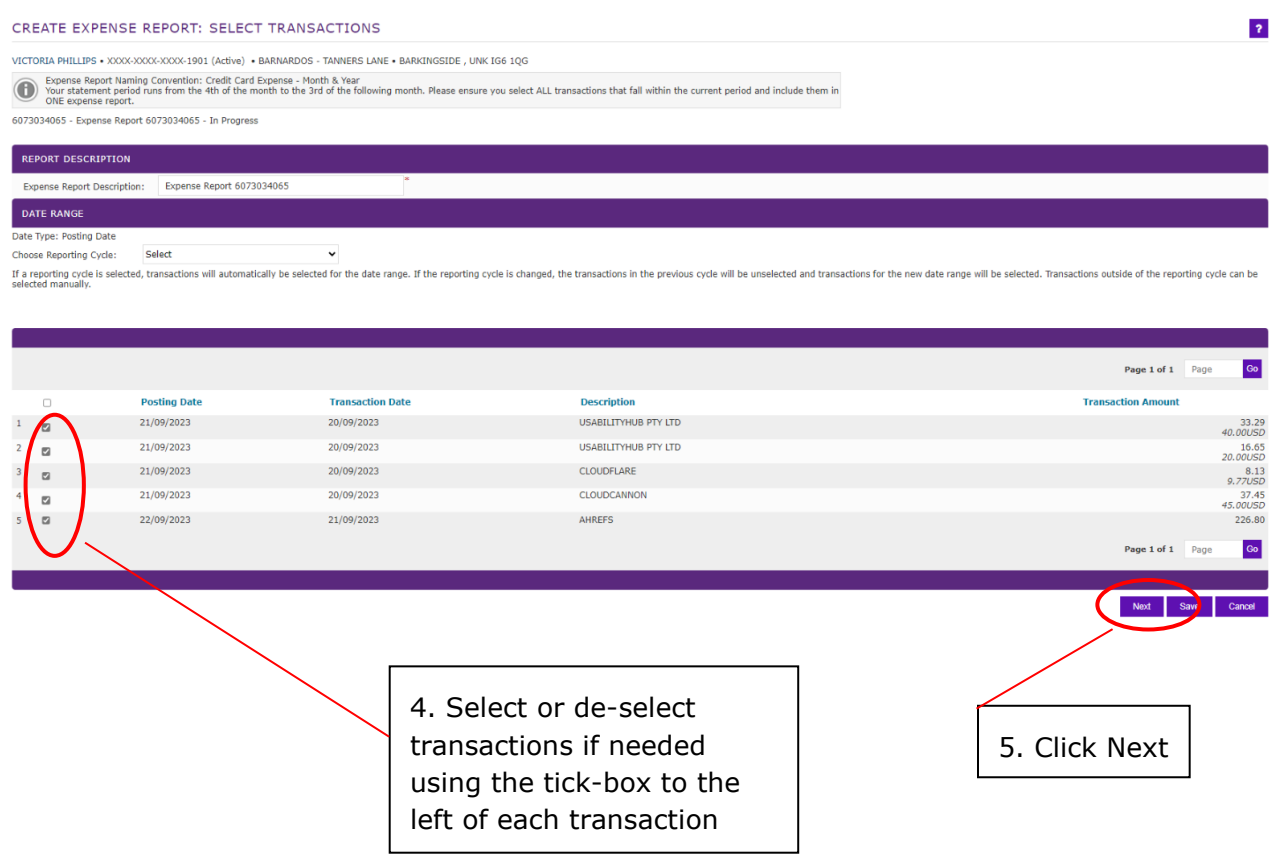

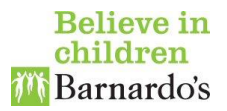

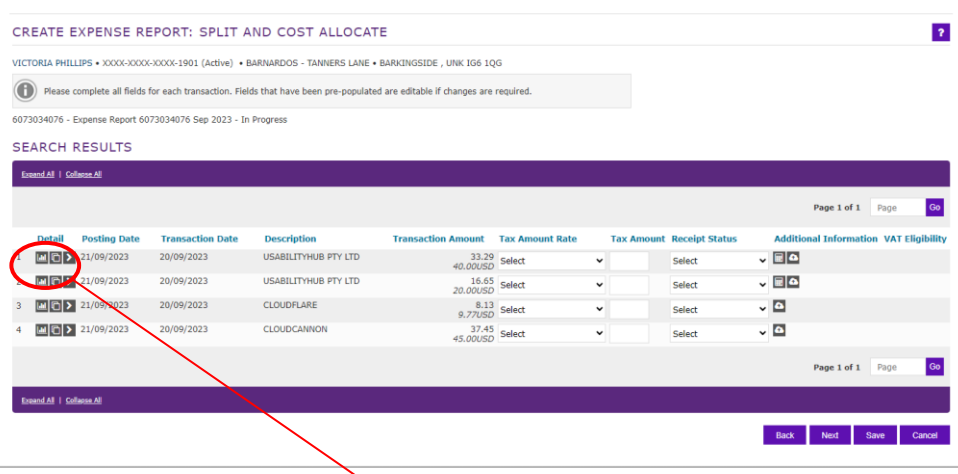

6. Next For each transaction, click the **Transaction Detail** button

 $(\mathbf{1})$  to the left

## STEP 3 – CODING

#### ALLOCATING COST CENTRES & EXPENDITURE CODES (ACCOUNT CODES)

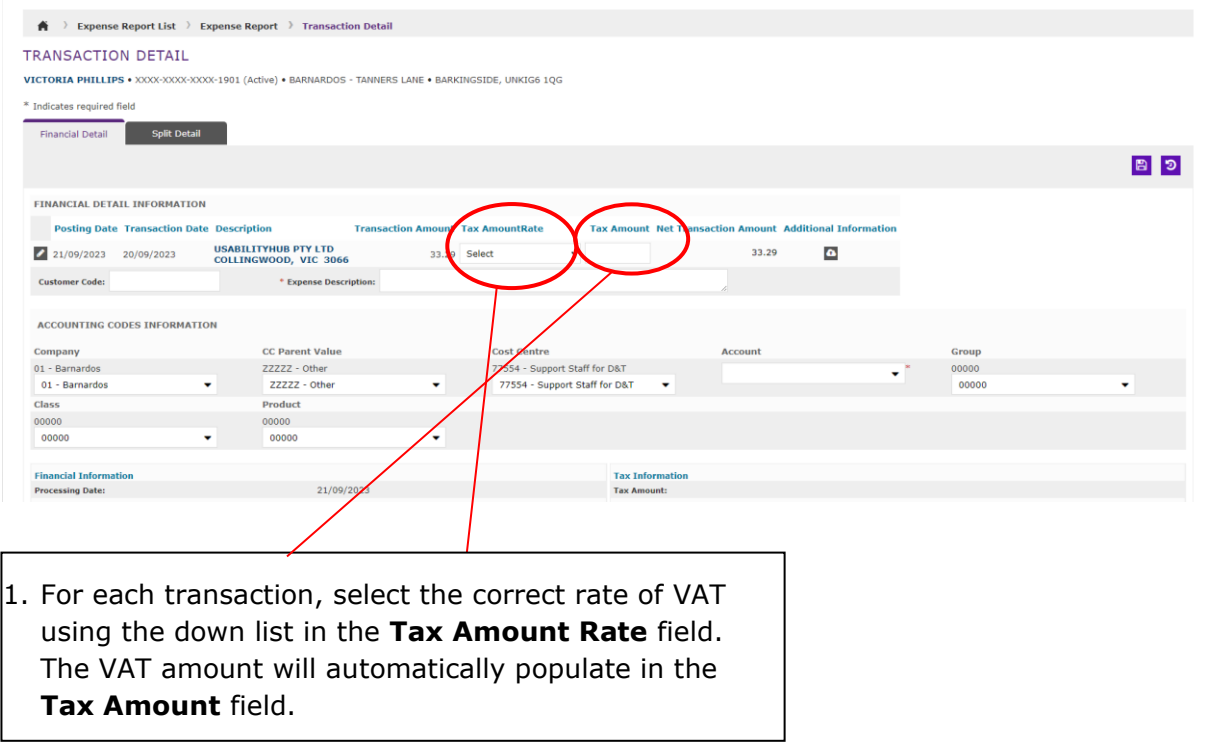

**Important Note:** If this transaction is going to be split with a mix of VAT rates **DO NOT** enter a VAT rate value at this point. You will do this later when you split the lines.

However, if this is the case then you must enter the total tax amount manually in the **Tax Amount** field.

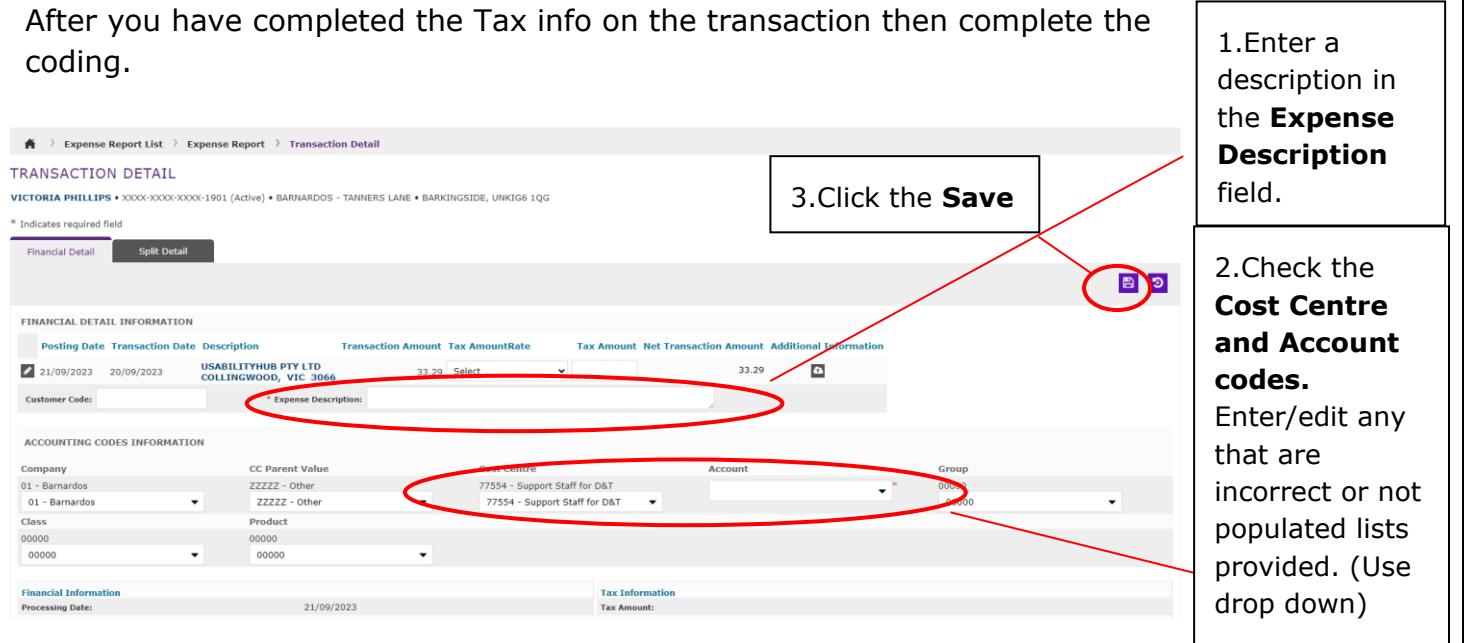

**Note:** Many transactions will auto-populate the **Account** field, but for transactions where different codes may be applicable this will be initially blank. The list does not contain all account codes, only those applicable to credit card purchases.

**Tip:** The Cost Centres can be searched for numerically. The Account Codes you can search by description e.g., 'Software,' or you can use the drop down. You **do not** need to update Company, CC Parent Value, Group or Class Code.

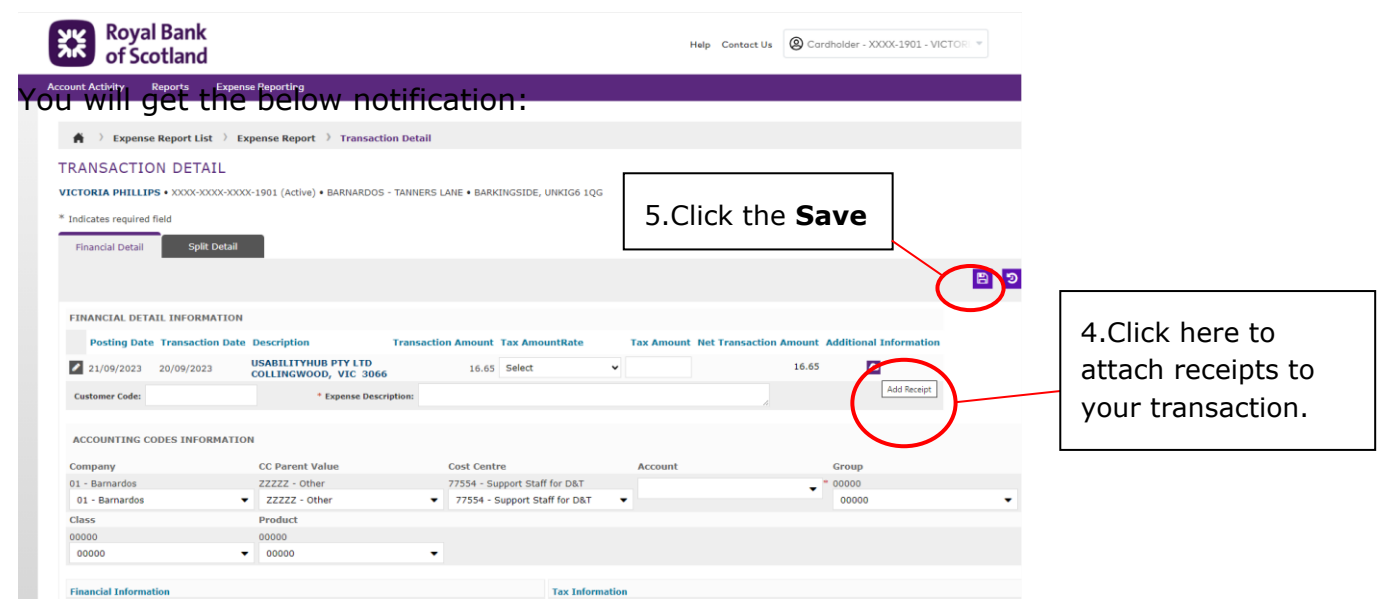

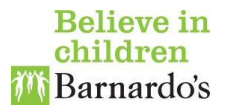

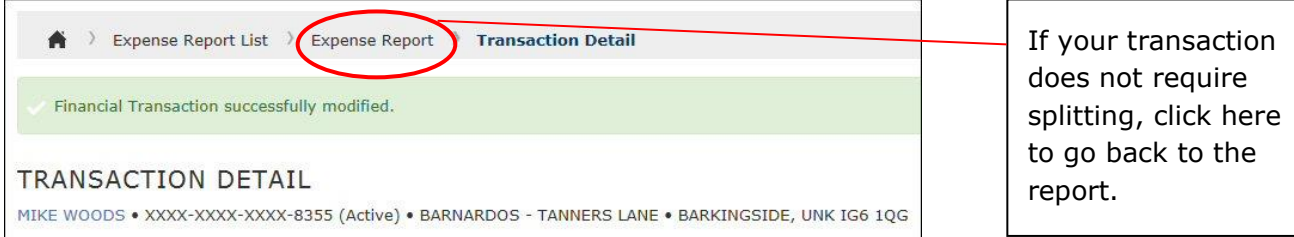

You can then repeat the above coding process for each transaction in the report.

**Important Note:** If any transactions contains multiple items with different account codes and/or different VAT rates (e.g. a hotel receipt that contains accommodation and parking, or a supermarket receipt with both standard and zero rated items), you must now split these as described in the section "[Splitting a transaction](#page-8-0)" below.

**Note:** At this point you may see an error message listing the transactions that have not yet been allocated or split.

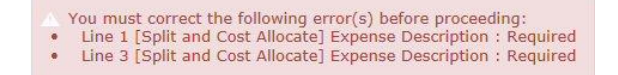

This is just a warning that you still have transactions that need to be allocated in this report. When you have completed the allocation, these will disappear.

Once you have coded (and split if necessary) all of the transactions, **go to [Step 4](#page-12-0) - [Submit for Approval](#page-12-0) (Page 13)** to submit the expense report.

#### <span id="page-8-0"></span>SPLITTING A TRANSACTION

If any transaction contains multiple items with different account codes and/or different VAT rates, you must split the transaction among the relevant account codes and VAT rates.  $\Gamma$ ٦

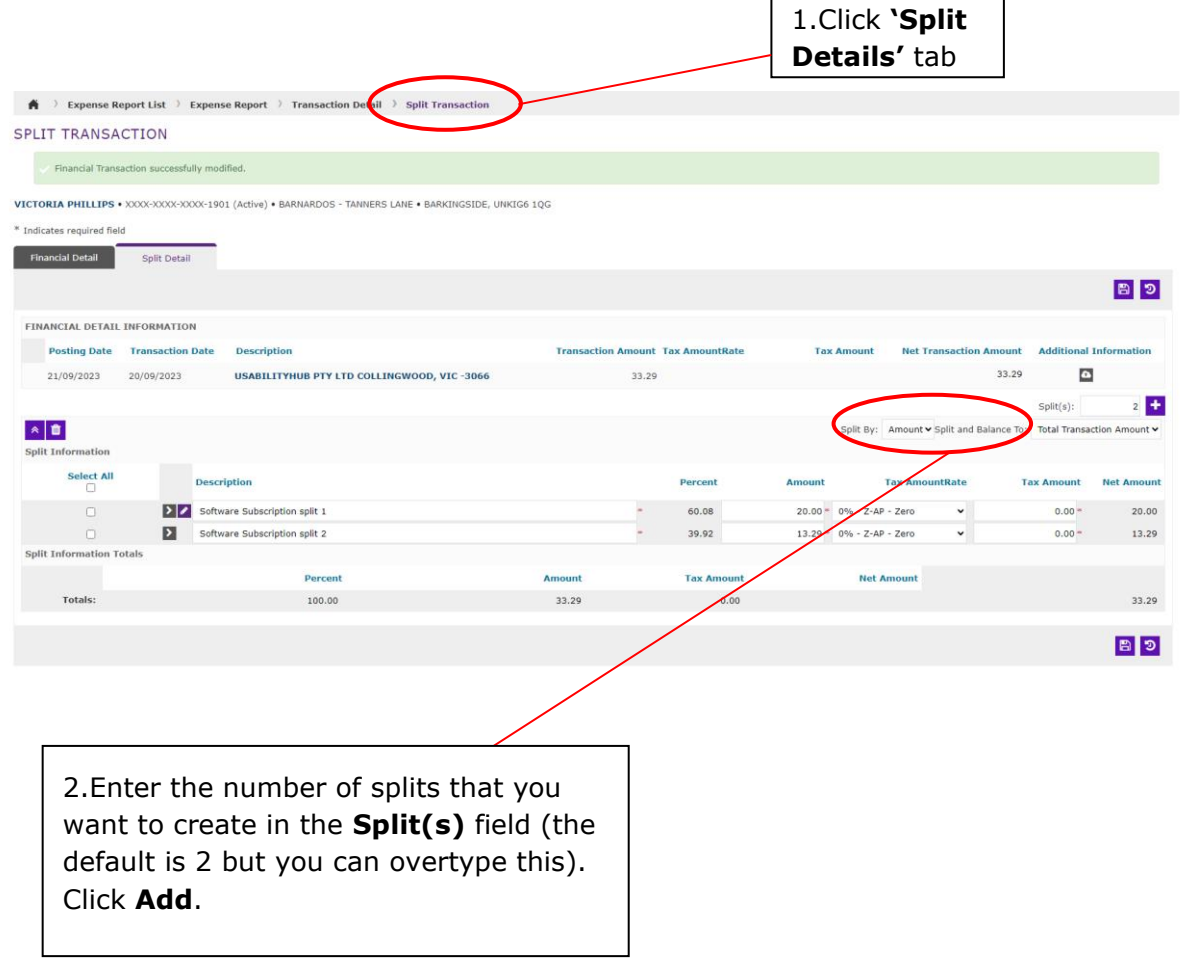

**Note:** By default, the system will copy the Description you entered earlier for each line and calculate an even split of the total. You must now edit these lines to reflect the actual values.

.

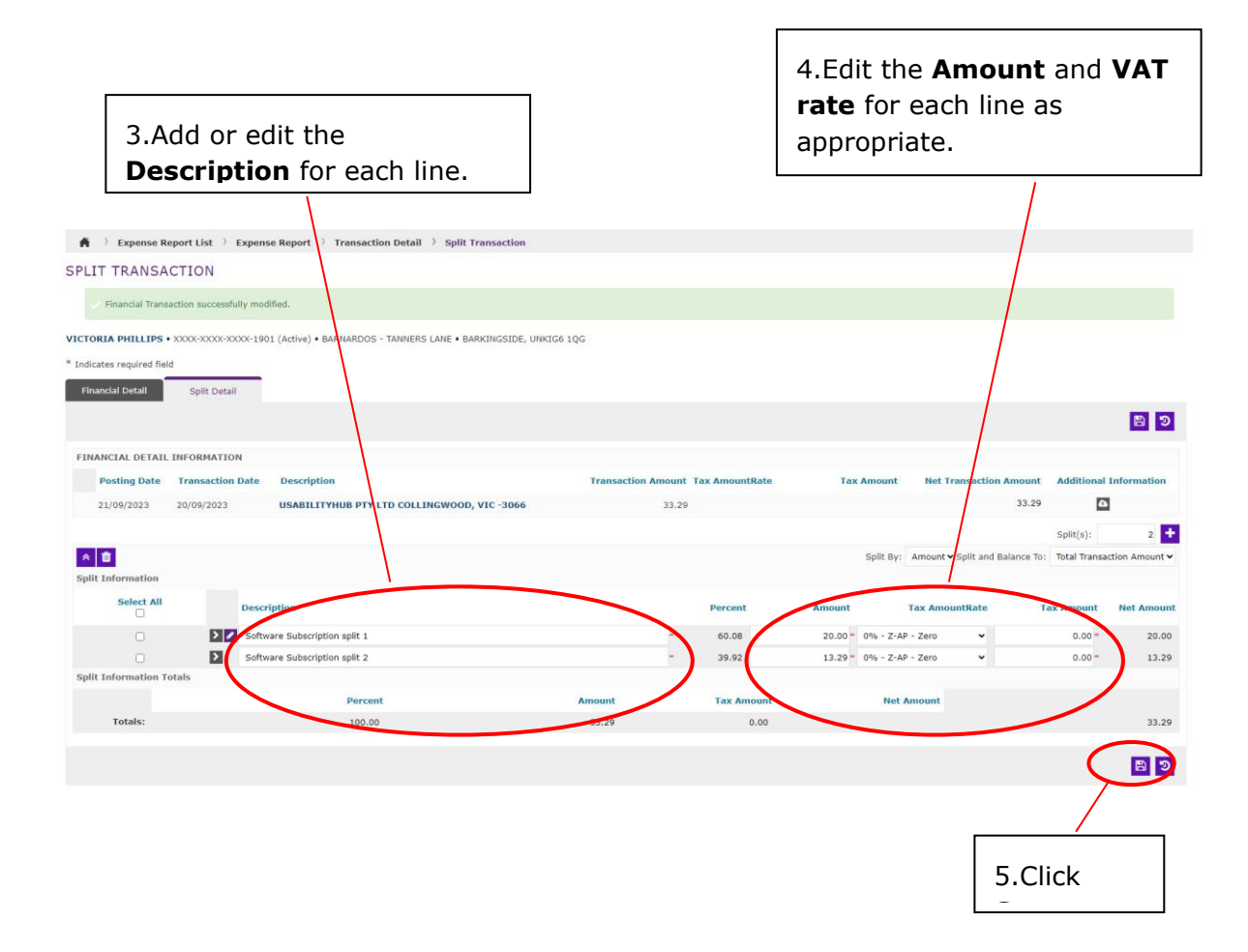

**Tip:** The system recalculates the remaining balance and displays this below the **Totals** row as you enter new values. If you enter amounts that do not match the transaction total you will see this error in the **Balance** row, you need to correct this before you can proceed:

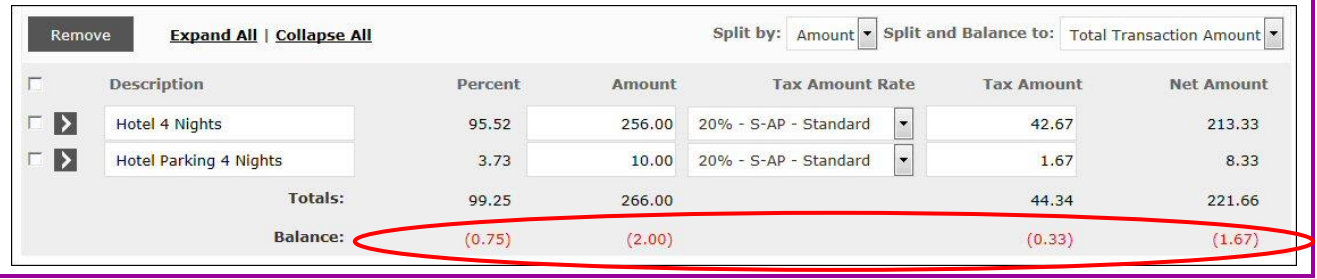

You will now see an **Accounting Details** button ( $\geq$ ) at the beginning of each row. You must now use this to enter or edit the Account codes for each line.

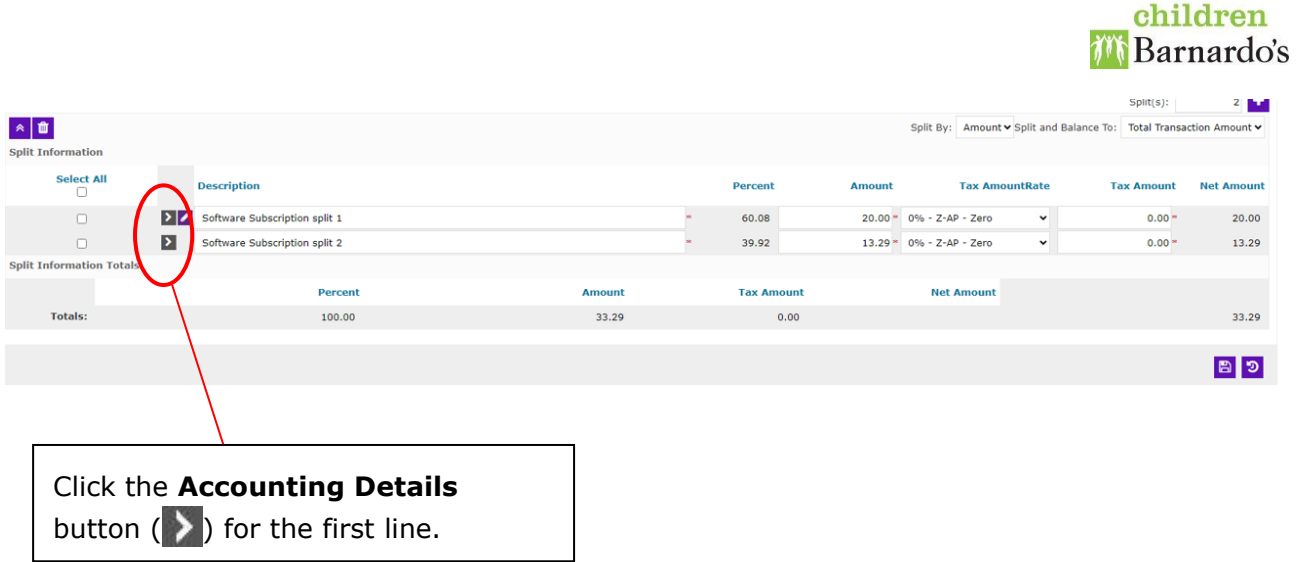

The below page will open for you to enter/edit any Cost Centre or Account Codes (circled in red below). Check the accounting codes and enter/edit any that are incorrect or not populated by selecting from the drop-down list.

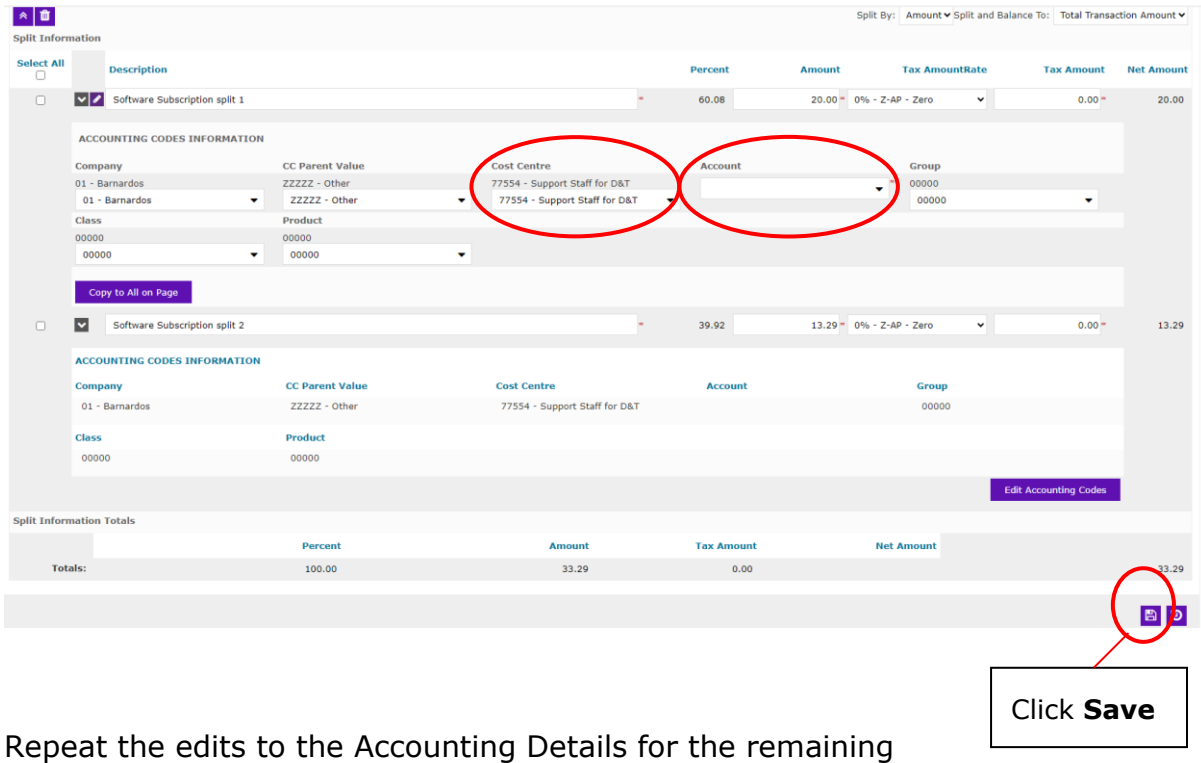

lines.

**Believe in** 

Once you have finished and have added all of the Description, VAT rate and amount values for all of the lines, Click on the **Expense Report** link return to the list of transactions.

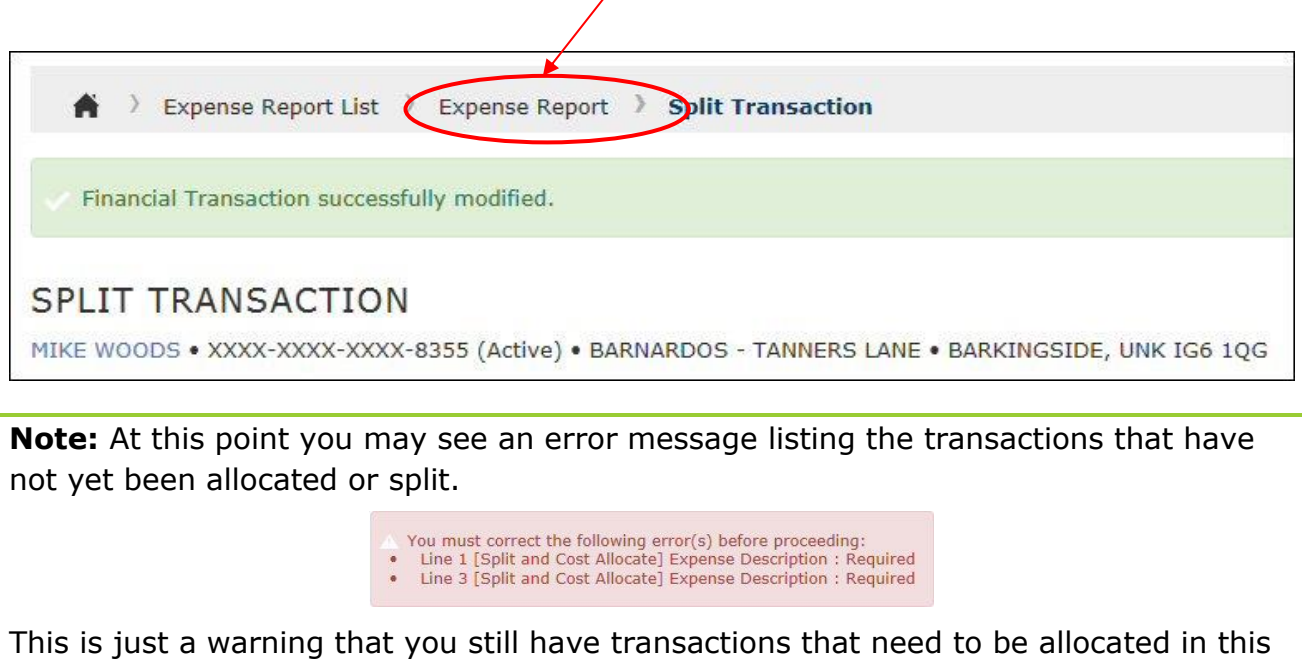

At this point, if you have completed coding and splitting all of the transactions, you can submit the expense report (**[go to Step 4 page 13](#page-12-0)**). Otherwise, code and/or split the remaining transactions as detailed above.

report. When you have completed the allocation, these will disappear.

Г

#### <span id="page-12-0"></span>STEP 4 - SUBMIT FOR APPROVAL

When you have coded (and split all of the transactions as necessary) you can submit the expense report.

Firstly, please review your expense report to make sure there are no errors, then click **Next** to go to the submission screen.

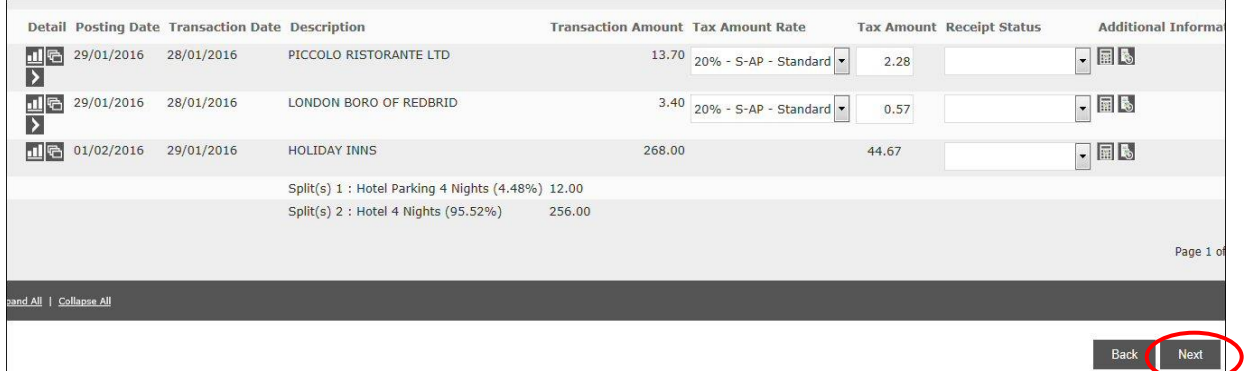

#### This will then take you to the next screen:

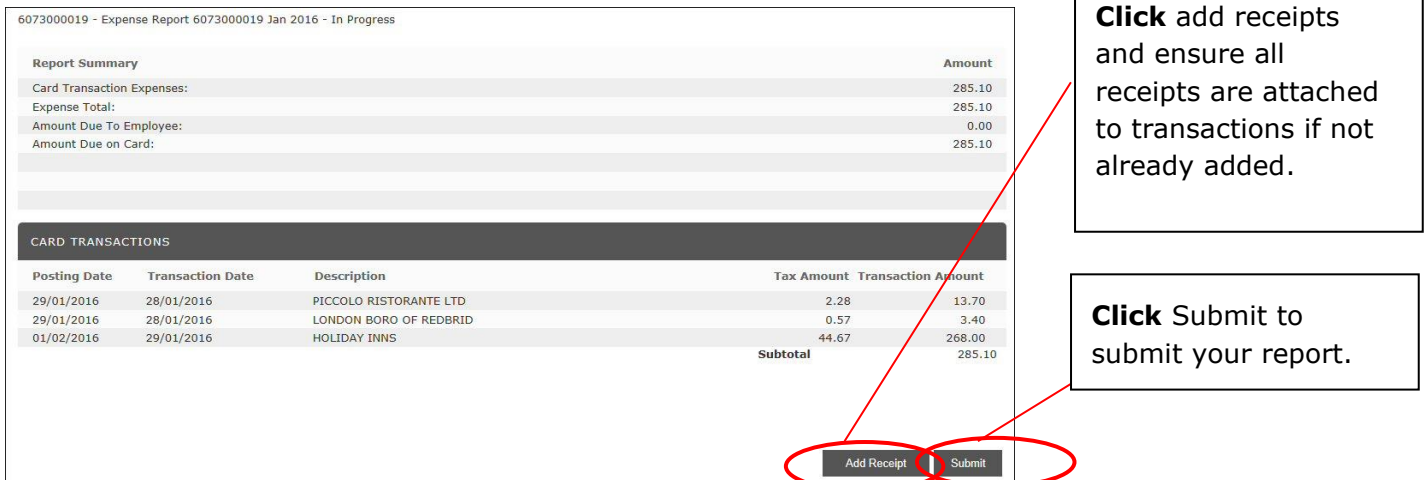

Once you click submit the following message will appear, if you are happy with the report then please Click **OK** unless you need to make any changes then click **Cancel.** 

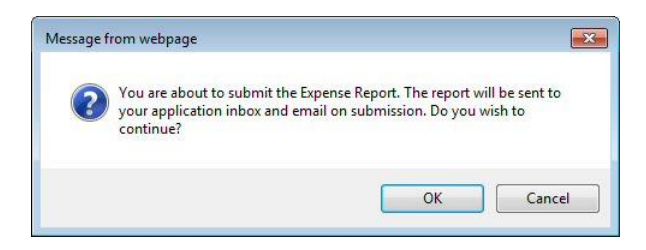

**Note:** This is your last chance to make any modifications. Once the report is submitted you will no longer be able to edit it.

Once you have submitted your report you will receive an email notification to advise you that your report has been submitted.